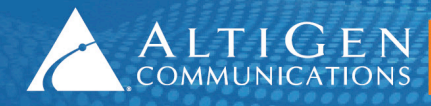

# MAXCS Release 7.0 Update 1

Configuring Analog Extensions with AudioCodes Gateways

**Intended audience: AltiGen Authorized Partners**

May 7, 2014

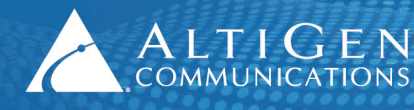

### <span id="page-1-0"></span>**Contents**

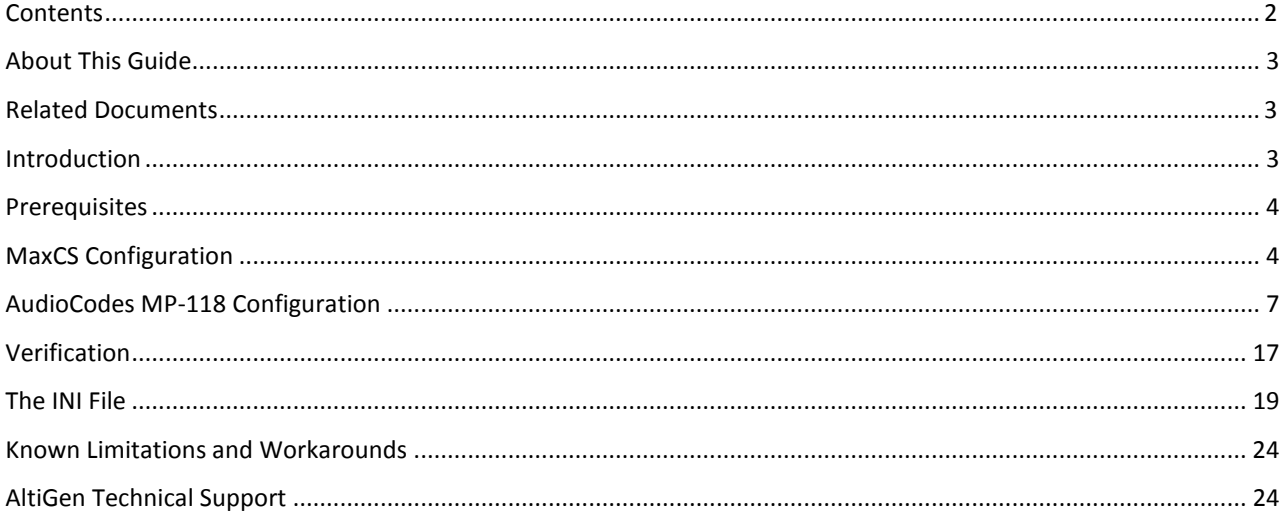

AltiGen Communications, Inc. 410 East Plumeria Dr. San Jose, CA 95134 Telephone: 888-AltiGen (258-4436) Fax: 408-597-9020 E-mail: info@altigen.com Web site: www.altigen.com

All product and company names herein may be trademarks of their registered owners.

Copyright © AltiGen Communications, Inc. 2014. All rights reserved.

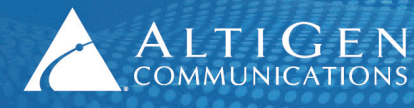

## <span id="page-2-0"></span>**About This Guide**

This guide explains how to configure one or more analog extensions using an AudioCodes VoIP SIP MP-11x or MP-124 gateway.

These instructions will work behind most on-premise firewalls, NAT routers, and EdgeMarc SBCs. MaxCS and the AudioCodes gateway can be on the same LAN or can be inter-connected via VPN.

The examples in this guide illustrate the configuration for an AudioCodes MP -118 gateway. Refer to the documentation for your gateway model as needed (to find your AudioCodes user manual, search for "LTRT-65417 MP-11x and MP-124 SIP User's Manual Ver 6.6.pdf" in your web browser).

This guide comes with two files. (These two files can be found in the AltiGen Knowledge Base, along with this guide.) Store these files locally; you will need to upload them into the AudioCodes configuration tool during the procedures in this guide, in the section *[Verification](#page-16-0)*.

- usa\_tones\_13\_NoHold.ini
- usa tones 13 NoHold.dat

A support agreement with AudioCodes is required.

**Note**: AltiGen does not provide general configuration support for AudioCodes products.

### <span id="page-2-1"></span>**Related Documents**

- For instructions on configuring remote survivability, refer to *Application Note: Remote Survivability with AudioCodes Gateways*. This guide is available from your AltiGen representative.
- <span id="page-2-2"></span>• For instructions on configuring Polycom IP phones, refer to the *Polycom IP Phone Configuration Guide.*

### **Introduction**

When configured, MaxCS treats analog extensions behind an AudioCodes gateway as 3<sup>rd</sup>-party IP phones. The analog phones connect to an FXS port. The FXS port converts the analog signal to SIP.

The next figure depicts the configuration followed in this guide:

- $MaxCS 10.40.1.43$
- Firewall/NAT WAN 10.40.0.95
- Analog extension  $-167$
- AudioCodes gateway 192.168.1.20

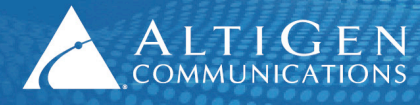

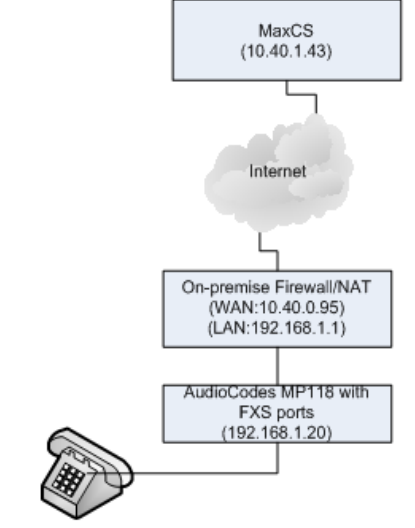

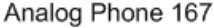

*Figure 1: Diagram of MaxCS, Firewall/NAT, and AudioCodes gateway*

### <span id="page-3-0"></span>**Prerequisites**

To set up analog extensions using an AudioCodes MP-11x or MP-124 gateway, you must meet the following requirements:

- You must be running either MaxCS Release 7.0 Enterprise or MaxCS Private Cloud.
- Proper configuration for MaxCS behind NAT is required (including the port forwarding and Enterprise Manager settings). Any AltiGen IP phones behind NAT should already be working correctly behind the on-premise firewall.
- The AudioCodes gateway must already have a static IP address and must be able to be configured through the web interface.
- Make sure that your AudioCodes gateway is running the correct version of firmware: Click the **Home** button and check that you have firmware version 6.60A.265.010 or later.
- You must have a valid MaxCS  $3^{rd}$ -party SIP license to implement analog support.

**IMPORTANT!** If you plan to have your MP-118 gateway support both FXS and FXO, we recommend that you to configure your analog extensions first, and then configure survival mode. A proxy group is required when you are running both FXS and FXO on the same gateway.

## <span id="page-3-1"></span>**MaxCS Configuration**

This section describes the configuration steps for MaxCS 7.0. Refer to Figure 1 as needed.

In our example, the range 10.40.x.x is treated as a public an IP address range. The range 192.168.1.x is used as the private IP address range.

1. Log into MaxCS 7.0 MaxAdministrator, select **Extension Configuration**. Add extension 167 as shown in Figure 1.

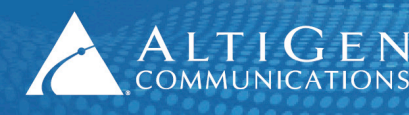

2. On the *General* tab, configure the following settings.

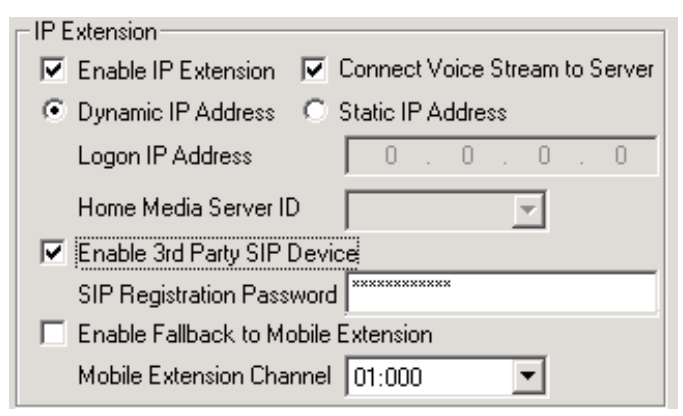

*Figure 2: Configure IP Extension settings*

- Check *Enable IP Extension*.
- Check *Connect Voice Stream to Server*. (If you clear this checkbox, conferences will fail.)
- Check *Enable 3rd Party SIP Device*.
- Enter a *SIP Registration Password*. We use **5656** in this example.

- 3. Select **PBX** > **AltiGen IP Phone Configuration**.
- 4. For extension 167, clear the checkbox **Enable SIP Telephony Service**.

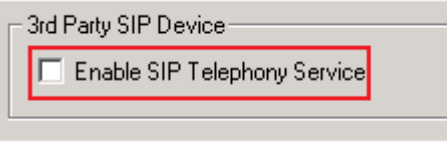

*Figure 3: Disable SIP Telephony Service*

5. Select **VoIP** > **Enterprise Network Management** > **Codec** > **Codec Profile Table**. Add a new profile, "OnPremise."

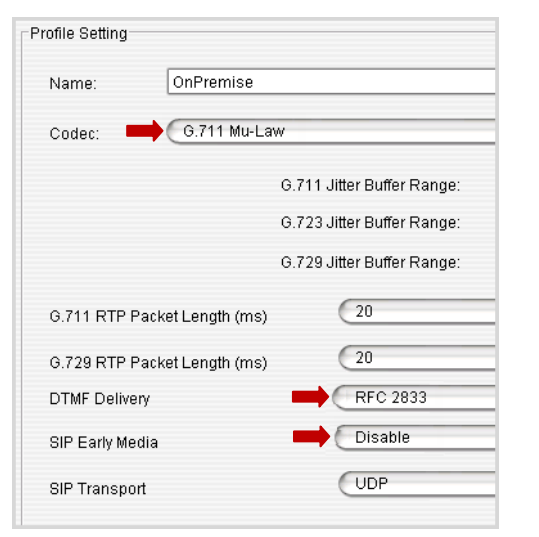

- Set *Codec* to **G.711 Mu-Law**.
- Set *DTMF Delivery* to **RFC 2833**.
- Set *SIP Early Media* to **Disable**.

*Figure 4: Create a new codec profile*

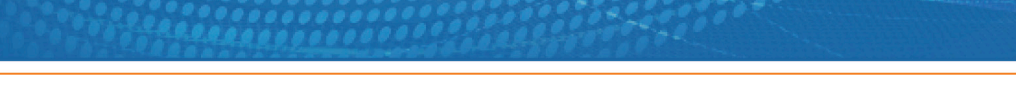

 $\mathsf{A}\mathop{\llcorner}\mathop{\llcorner}\mathop{\llcorner}\mathop{\llcorner}\mathop{\llcorner}\mathop{\llcorner} \mathop{\llcorner}$  410 East Plumeria Drive  $\cdot$  San Jose, CA 95134 COMMUNICATIONS | www.altigen.com = +1 (408) 597-9000

6. Select **VoIP** > **Enterprise Network Management** > **Servers** > **IP Codec** > **IP Device Range**. Add the Firewall/NAT's public IP address range.

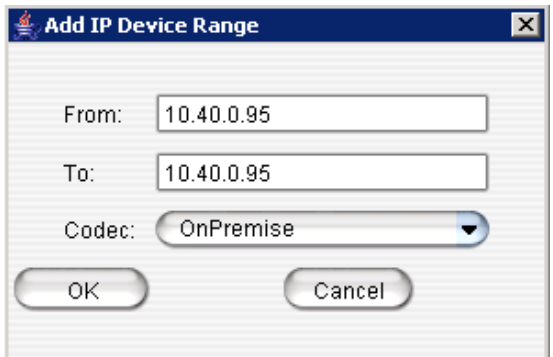

- Set both the *From* and the *To* fields to **10.40.0.95** (as shown in Figure 1)
- For the *Codec*, select **OnPremise**.

*Figure 5: Configure the IP Device range*

7. Open the MaxAdministrator *Boards* view. Double click the **SIPSP** entry, select **Board Configuration**, and click **Advanced Configuration**. Add **10.40.0.95** to the *Trusted SIP Device List*.

If this IP address is not included in the list, then it will be treated as a malicious SIP device due to excessive SIP messages from that address.

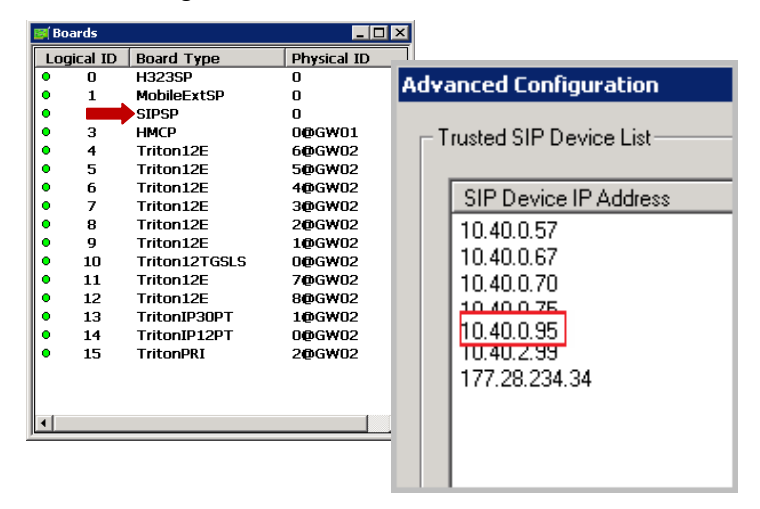

*Figure 6: Add the firewall/NAT public address to the Trusted SIP Device list*

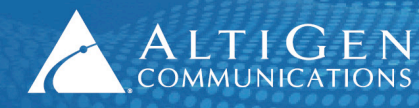

## <span id="page-6-0"></span>**AudioCodes MP-118 Configuration**

**Important!** While working in the AudioCodes configuration application, make sure that **Full** is always selected for the *Configuration* menu, so that you can see all of the menu options. Check this setting after you log out and log back in, as sometimes the application can reset the menus to **Basic** mode.

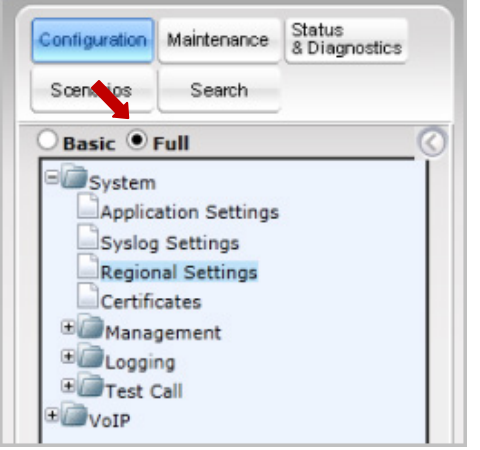

*Figure 7: Choose Full for the AudioCodes Configuration menu*

Also, make sure you click **Submit** after each change, and later click **Burn**, or your configuration changes will be lost after the gateway is restarted.

1. Click **Configuration** in the top left corner (see Figure 7). Select **System** > **Regional Settings** and make sure that the times are set up correctly.

Some analog phones can display the time on the LCD display. The FXS port will update the analog phone's time while the phone is ringing. If the time is not configured correctly, then the analog phone's time will be incorrect. (The Network Time server can be set up under **System** > **Application Setting**.)

2. Select **VoIP** > **Network** > **IP Routing Table** and confirm that the IP address is 192.168.1.20 (the AudioCodes IP address from Figure 1), the prefix length, and the network's gateway IP addresses are set up properly. (This is a read-only page.)

| $\circ$ Basic $\circ$ Full                                                                                                    |                |                |                               |                  |                    |
|----------------------------------------------------------------------------------------------------|----------------|----------------|-------------------------------|------------------|--------------------|
| 田<br>lSγstem.<br>$\Box$ $\lor$ oIP<br><b>ED</b> Network<br>IP Interfaces Table<br>IP Routing Table<br>Network Settings<br>lQoS Settings |                |                | <b>IP Routing Table</b>       |                  |                    |
|                                                                                                    | #              | Delete<br>Row. | <b>Destination IP Address</b> | Prefix<br>Length | Gateway IP Address |
|                                                                                                    | $\mathbf{1}$   | $\blacksquare$ | 192.168.1.20                  | 24               | 192.168.1.1        |
|                                                                                                    | $\overline{c}$ | г              |                               |                  |                    |
|                                                                                                    | 3              | г              |                               |                  |                    |

*Figure 8: Check the Network IP Interface settings*

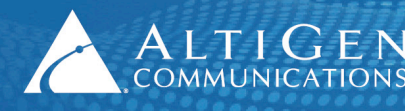

3. Select **VoIP** > **Media** > **RTP/RTCP Settings**.

| Basic <sup>O</sup> Full                                                                                                    |                                                                             |
|----------------------------------------------------------------------------------------------------|-----------------------------------------------------------------------------|
| <i>System</i><br>$\Box$ VoIP<br>E Network<br>E Security<br>D <sub>Media</sub><br>Voice Settings<br>Fax/Modem/CID Settings<br>RTP/RTCP Settings | • Set both RFC 2833 TX Payload Type and<br>RFC 2833 RX Payload Type to 101. |
| General Settings                                                                                                    |                                                                             |
| Dynamic Jitter Buffer Minimum Delay                                                                                                    | 10                                                                          |
| Dynamic Jitter Buffer Optimization Factor                                                                                                    | 10                                                                          |
| RTP Redundancy Depth                                                                                                    | 0                                                                           |
| Packing Factor                                                                                                    |                                                                             |
| Basic RTP Packet Interval                                                                                                    | Default<br>v                                                                |
| RFC 2833 TX Payload Type                                                                                                    | 101                                                                         |
| RFC 2833 RX Payload Type                                                                                                    | 101                                                                         |
| RFC 2198 Payload Type                                                                                                    | 104                                                                         |

*Figure 9: Configure the Media RFC 2833 Payload settings*

4. Select **VoIP** > **Media** > **General Media Settings**.

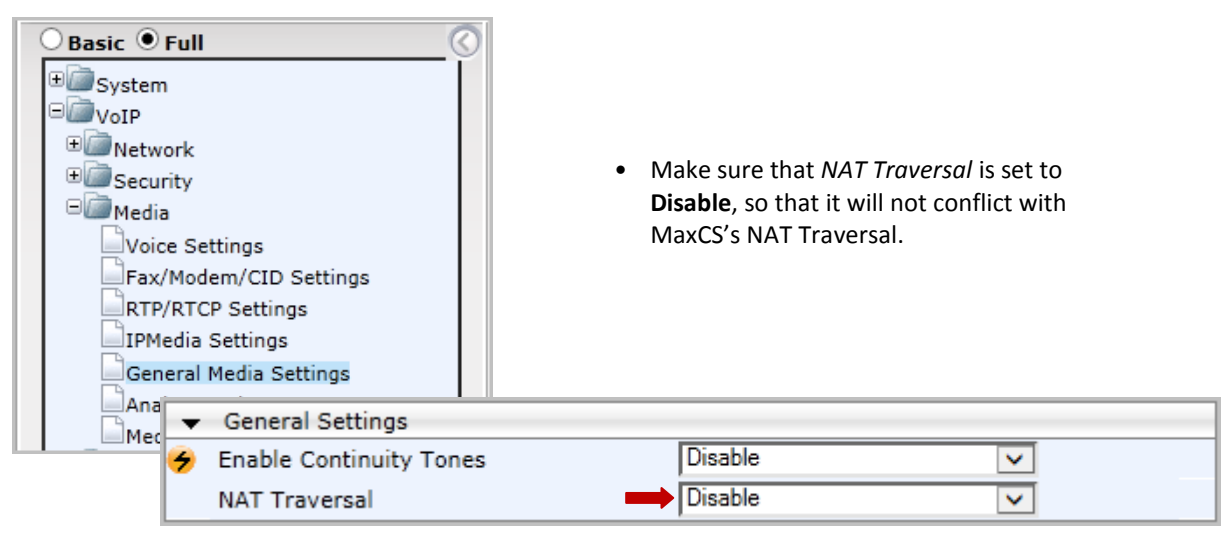

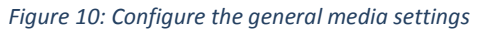

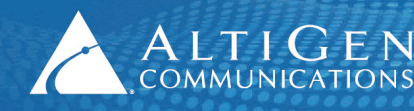

5. Select **VoIP** > **Media** > **Analog Settings**. Configure the settings as follows:

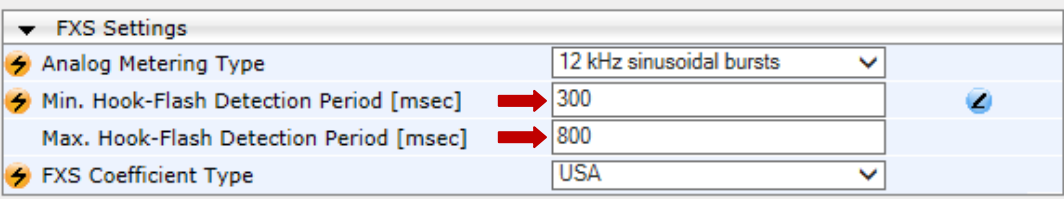

- Set *Min. Hook-Flash Detection Period [msec]* to **300**.
- Set *Max. Hook-Flash Detection Period [msec]* to **800**.

*Figure 11: Configure the minimum and maximum detection periods*

- **Note:** The AudioCodes device requires a reboot after you change either of these settings. You can reboot once all configuration is complete, during the last step on pag[e 17.](#page-16-1)
- 6. Select **VoIP** > **Control Network** > **Proxy Sets Table**. Configure Proxy Set ID **0** as follows:

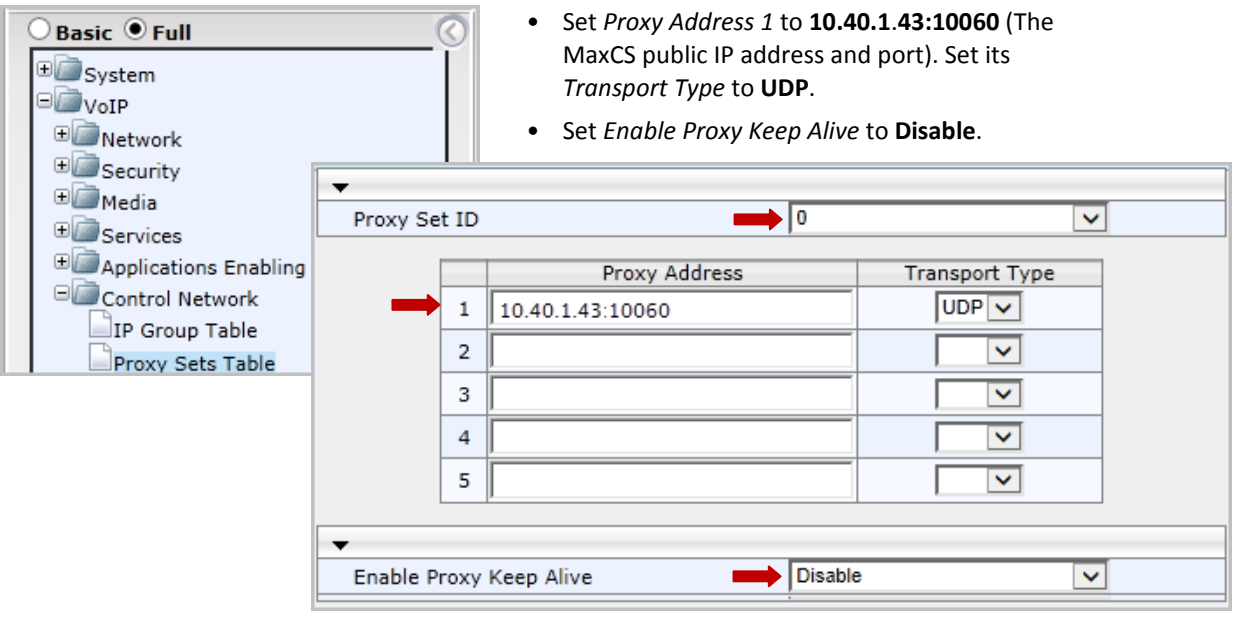

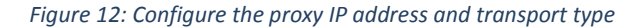

÷

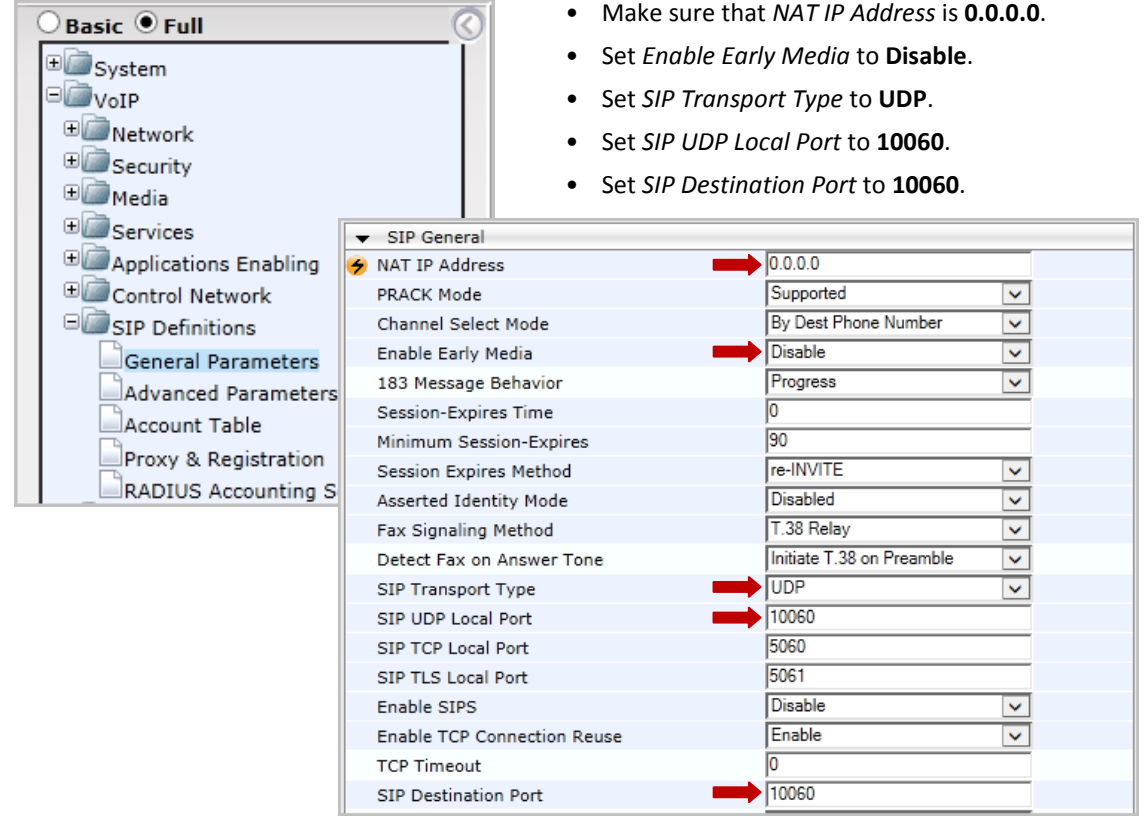

7. Select **VoIP** > **SIP Definitions** > **General Parameters**.

*Figure 13: Configure the general SIP parameters*

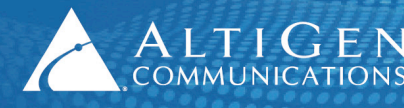

8. Select **VoIP** > **SIP Definitions** > **Proxy & Registration**.

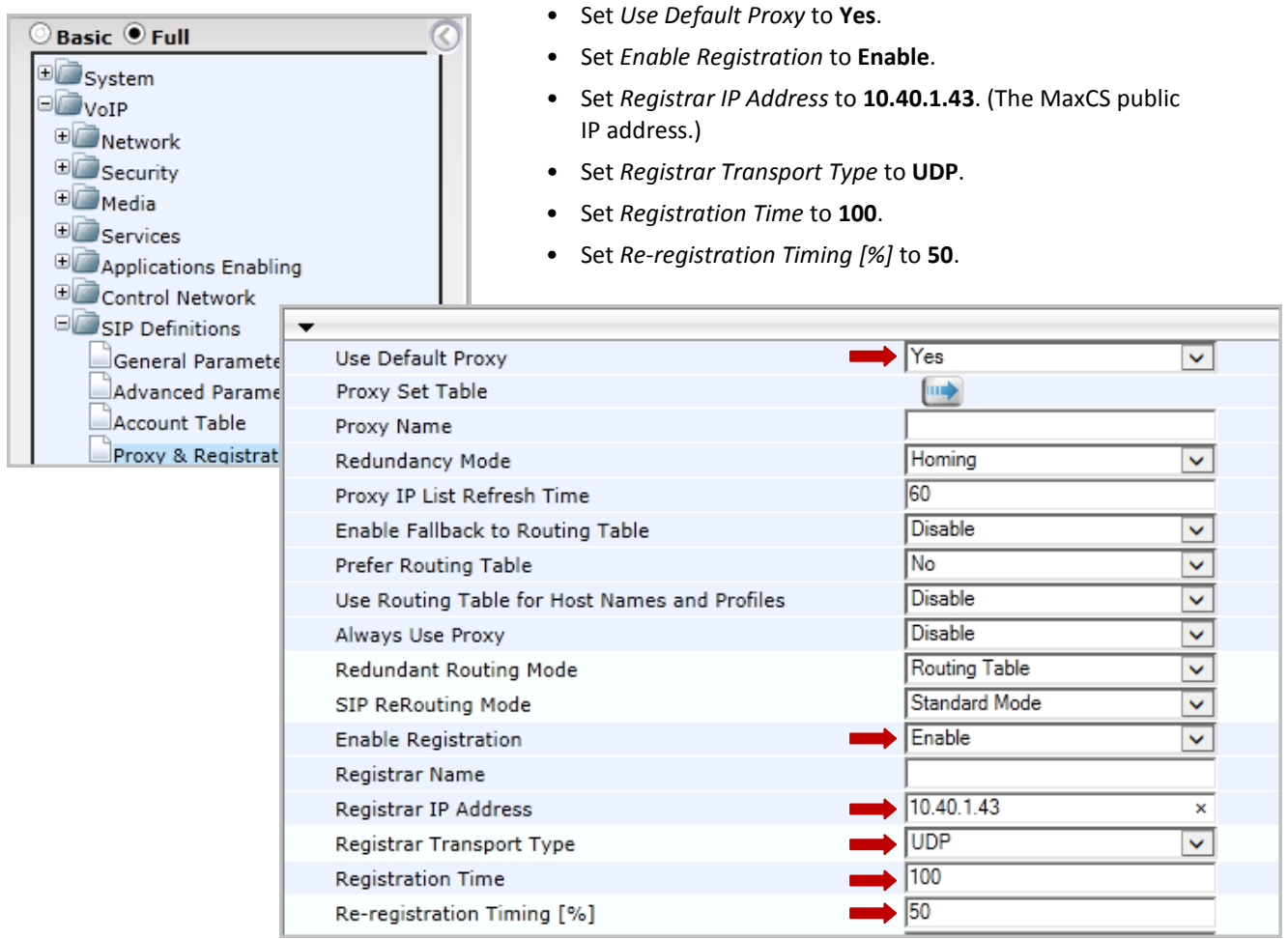

*Figure 14: Configure the proxy and registration settings*

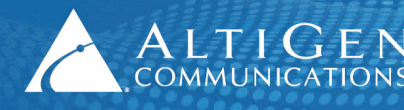

- $\bigcirc$  Basic  $\bigcirc$  Full **E**System  $\blacksquare$  VoIP Network **E**Security **E**Media **Coder Name Packetization Time** Rate Payload Type **E**Services  $\blacktriangledown$  $|20$ ▾  $|0|$ Applications Enablin G.711U-law 회 64 Control Network G.729 20 18  $\vert \mathbf{v} \vert$ 18 ٠ ▾ SIP Definitions Coders and Profiles Coders Coders Group Settings Tel Profile Settings IP Profile Settings
- 9. Select **VoIP** > **Coders and profiles** > **Coders**. Make sure that both G.711U-law and G.729 are in the list.

*Figure 15: Confirm that G.711U-law and G.729 are listed in Coders and Profiles*

10. Select **VoIP** > **GW and IP to IP** > **Hunt Group** > **Endpoint Phone Number**. Configure Entry 1 as follows.

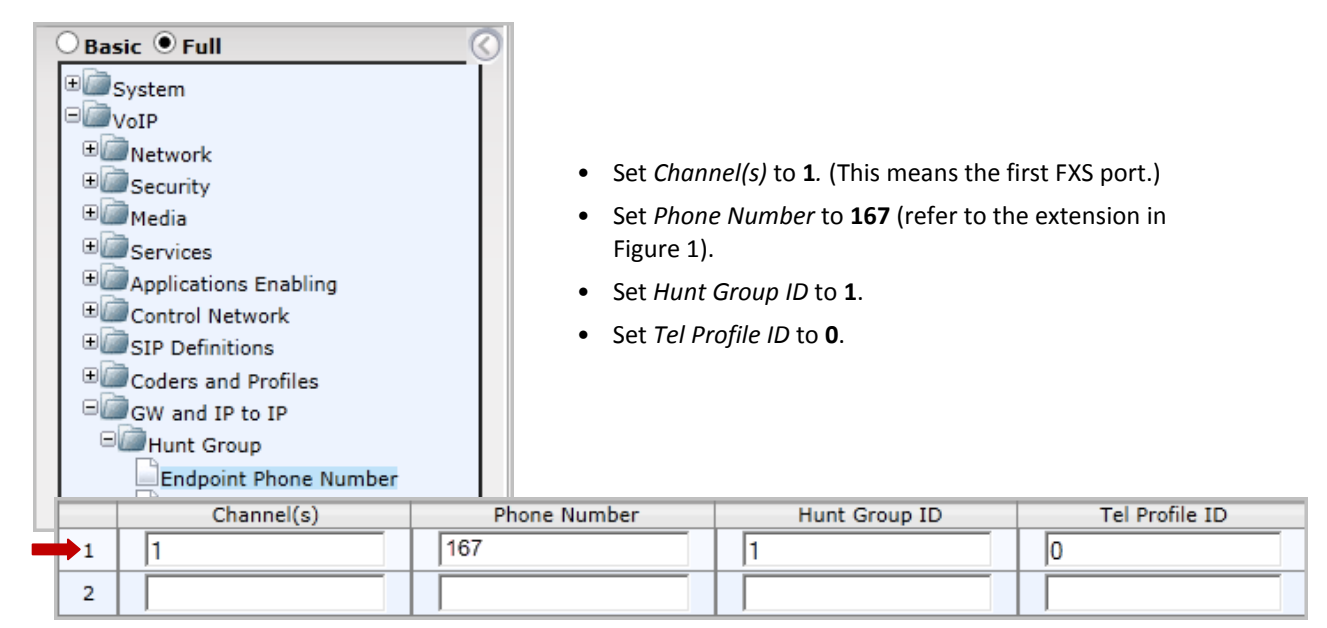

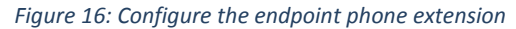

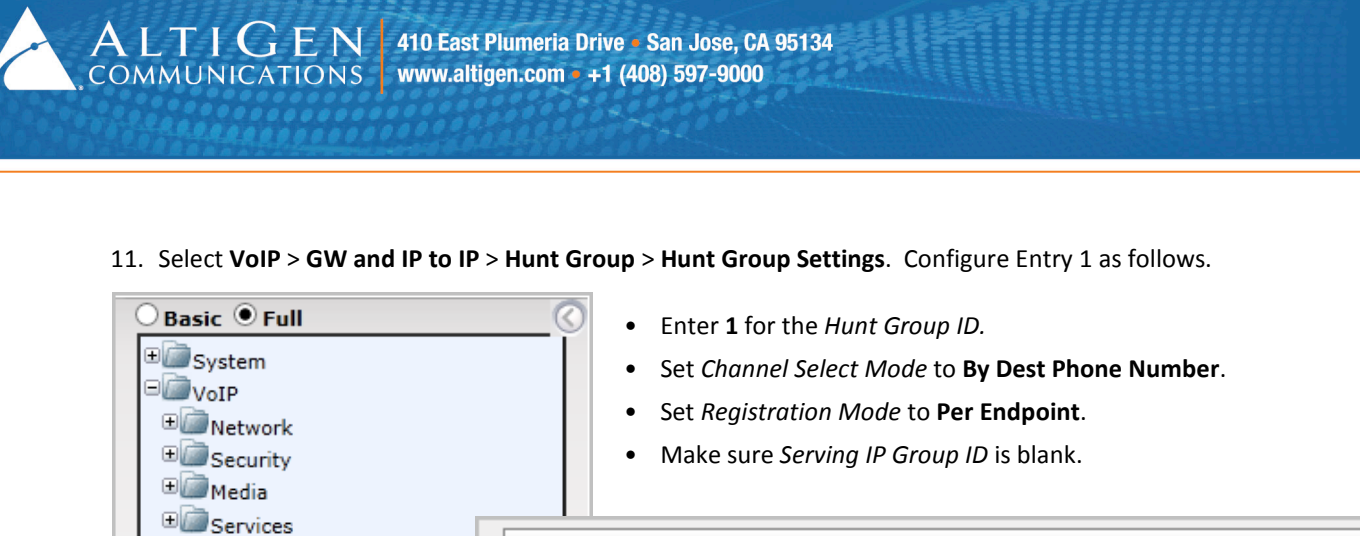

*Figure 17: Configure hunt group settings*

Endpoint Phone Number Hunt Group Settings

Applications Enabling

Control Network

Coders and Profiles

SIP Definitions

GW and IP to IP

Hunt Group

12. Select **VoIP** > **GW and IP to IP** > **Routing** > **IP to Hunt Group Routing**. Configure Entry 1 as follows:

Index

Hunt

Group ID

11

2

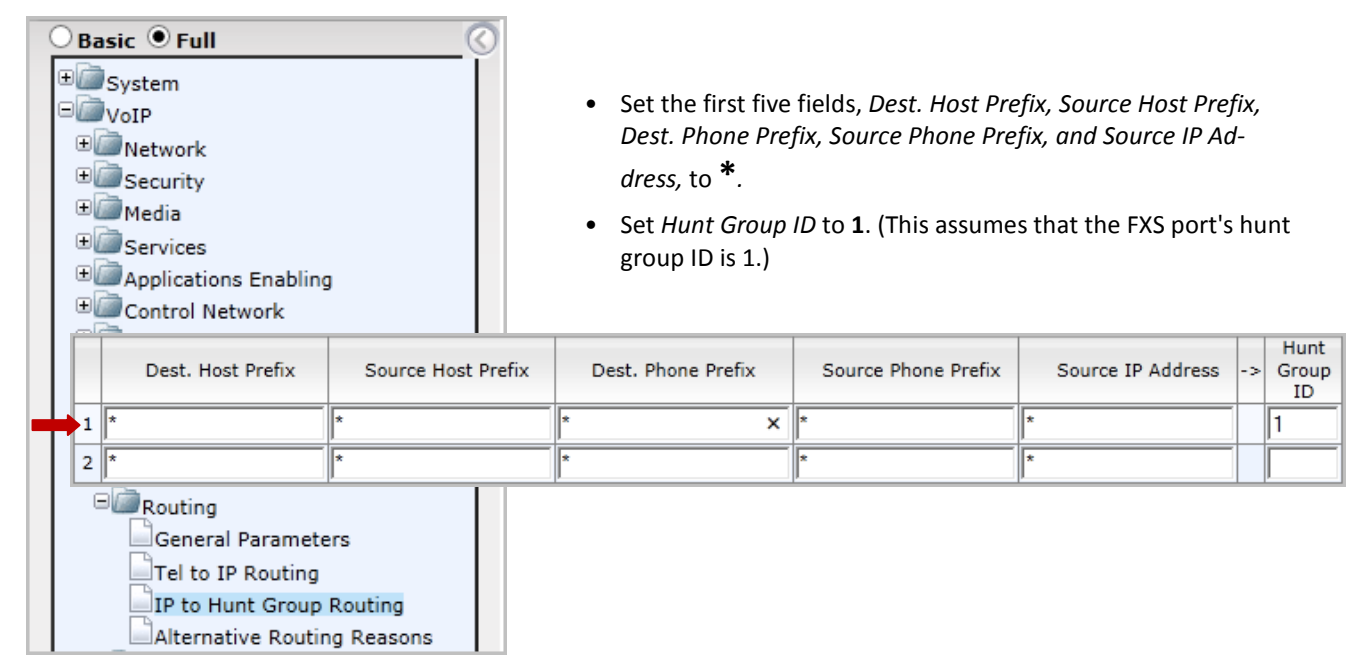

Channel Select Mode

By Dest Phone Number

*Figure 18: Configure hunt group routing rules*

 $1-12$ 

Serving

**IP Group** 

ID

 $\checkmark$ 

 $\checkmark$ 

Registration

Mode

 $\checkmark$ 

 $\checkmark$ 

 $\vee$  Per Endpoint

 $\checkmark$ 

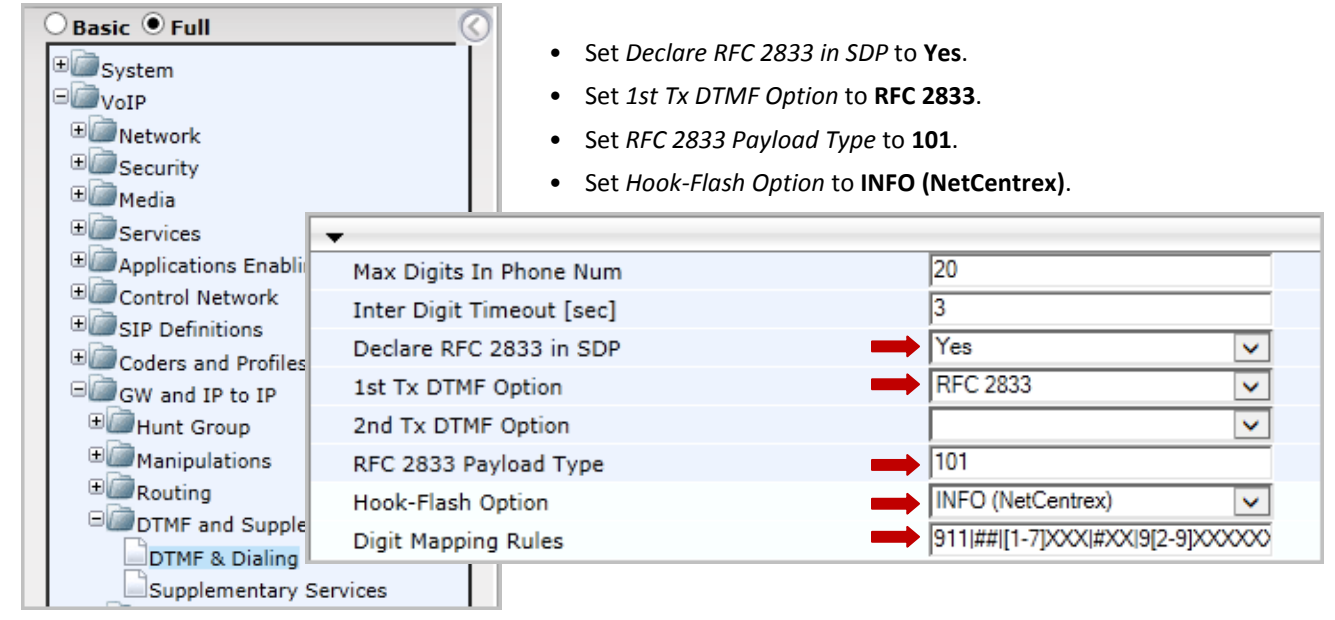

### 13. Select **VoIP** > **GW and IP to IP** > **DTMF and Supplementary** > **DTMF & Dialing**.

- If your MaxCS extension length is 3 digits, set *Digit Mapping Rules* to 911|##|[1-7]XX|#XX|9[2-9]XXXXXX|91[2-9]XXXXXXXXX|XX.T
- If your MaxCS extension length is 4 digits, set *Digit Mapping Rules* to 911|##|[1-7]XXX|#XX|9[2-9]XXXXXX|91[2-9]XXXXXXXXX|XX.T

*Figure 19: Configure DTMF and dialing settings*

### 14. Select **VoIP** > **GW and IP to IP** > **DTMF and Supplementary** > **Supplementary Services**.

| Basic <i>D</i> Full<br>E System<br>$\Box$ VoIP<br>E Network<br><b>E</b> Security<br><b>E</b> Media<br><b>E</b> Services | ▼                               | Set <i>Fnable Hold</i> to <b>Disable</b> .<br>$\bullet$<br>Set Enable Transfer to Disable.<br>$\bullet$<br>Set Enable Call Waiting to Disable.<br>$\bullet$ |                |              |
|----------------------------------------------------------------------------------------------------|---------------------------------|----------------------------------------------------------------------------------------------------|----------------|--------------|
| Applications                                                                                                    | Enable Hold                     |                                                                                                    | Disable        | ◡            |
| Control Netw                                                                                                    | <b>Hold Format</b>              |                                                                                                    | Send Only      | v            |
| SIP Definition<br><b>ED</b> Coders and P                                                                                | <b>Held Timeout</b>             |                                                                                                    | l-1            |              |
| GW and IP to                                                                                                    | Call Hold Reminder Ring Timeout |                                                                                                    | 130            |              |
| Hunt Group                                                                                                    | <b>Enable Transfer</b>          |                                                                                                    | <b>Disable</b> | ◡            |
| Manipulatio                                                                                                    | <b>Transfer Prefix</b>          |                                                                                                    |                |              |
| Routing<br>DIMF and \$                                                                                                  | Enable Call Forward             |                                                                                                    | <b>Disable</b> | ◡            |
| DTMF & D                                                                                                    | <b>Enable Call Waiting</b>      |                                                                                                    | Disable        | $\checkmark$ |
|                                                                                                    | Supplementary Services          |                                                                                                    |                |              |

*Figure 20: Disable hold, transfer, and call waiting*

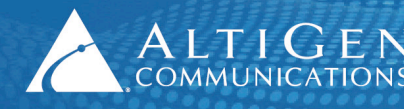

15. You can turn on the Message Waiting lamp if your analog phones support MWI. When a user has a new voicemail message, the MWI lamp will flash. Note that enabling the MWI lamp will increase SIP messages for each configured FXS port.

Skip this step if you do not want to implement this feature.

On the **VoIP** > **GW and IP to IP** > **DTMF and Supplementary** > **Supplementary Services** page (the same page as the previous step), configure the following settings in the *Message Waiting Indication* section:

- Set *Enable MWI* to **Enable**.
- Set *MWI Analog Lamp* to **Disable**. (Enabling this will introduce 120-150 voltage on the RJ11 cable.)
- Set *MWI Display* to **Enable**.
- Set *Subscribe to MWI* to **Yes**.
- Set *MWI Server IP Address* to **10.40.1.43)** (The MaxCS Server IP address, as shown in Figure 1.)
- Set *MWI Transport Type* to **UDP**.

| Message Waiting Indication (MWI) Parameters |                |              |
|---------------------------------------------|----------------|--------------|
| Enable MWI                                  | Enable         | $\checkmark$ |
| MWI Analog Lamp                             | <b>Disable</b> | $\checkmark$ |
| MWI Display                                 | Enable         | v            |
| Subscribe to MWI                            | Yes            | $\checkmark$ |
| MWI Server IP Address                       | 10.40.1.43     |              |
| MWI Server Transport Type                   | <b>UDP</b>     | $\checkmark$ |

*Figure 21: Configure message waiting indication settings*

- 16. On the same page, configure the following setting in the *Conference* section:
	- Set *Enable 3-Way Conference* to **Disable**.

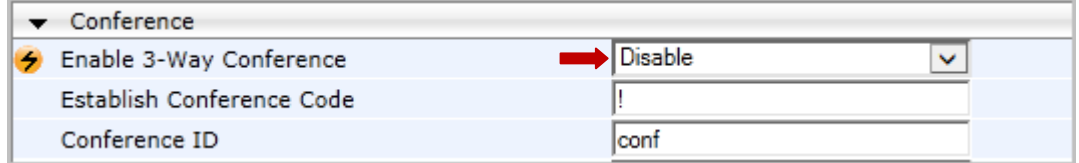

*Figure 22: Disable 3-way conference setting*

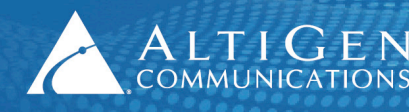

17. Select **VoIP** > **GW and IP to IP** > **Analog Gateway** > **Caller ID Permissions**. Enable for Caller ID for all ports.

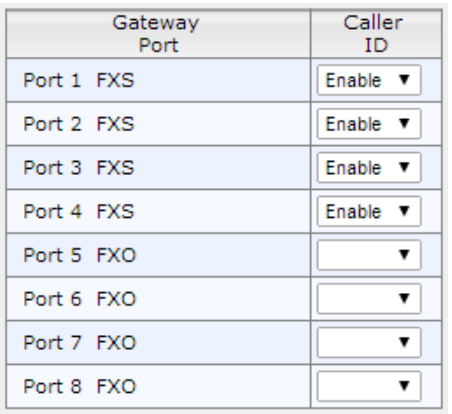

### *Figure 23: Enable Caller ID*

18. Select **VoIP** > **GW and IP to IP** > **Analog Gateway** > **Authentication**. Configure the entry *Port 1 FXS* as follows:

| <b>Basic OFull</b><br>E System<br>$\Box$ VoIP<br>Network<br>Security<br><b>EL</b> Media                                                                                                    |                                                                                                    |                                                                                                    |  |  |
|----------------------------------------------------------------------------------------------------|----------------------------------------------------------------------------------------------------|----------------------------------------------------------------------------------------------------|--|--|
| Gateway Port                                                                                                    | <b>User Name</b>                                                                                                    | Password                                                                                                    |  |  |
| Port 1 FXS                                                                                                    | 167                                                                                                    | 5656<br>×                                                                                                    |  |  |
| Port 2 FXS                                                                                                    |                                                                                                    |                                                                                                    |  |  |
| GW and IP to IP<br>Hunt Group<br>Manipulations<br>Routing<br>DTMF and Supplementary<br>Analog Gateway<br>Keypad Features<br>Metering Tones<br><b>FXO Settings</b><br>Authentication<br>Automatic Dialing | Set User Name to 167.<br>For the password, enter 5656.<br>$\bullet$<br>(This is the extension and password you set up on page 4.)<br>Note:<br>you restore the .ini file.) | If you save and then restore the .ini file under <b>Mainte-</b><br>nance > Software Update > Configuration File, due to<br>AudioCodes' security concern, the password will be<br>erased. You will need to re-enter the password here, after |  |  |

*Figure 24: Configure authentication settings*

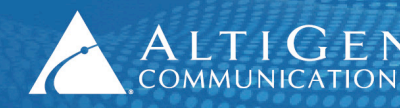

19. (Optional) If you want to set up E911 Location ID for relocation for the gateway, select **VoIP** > **GW and IP to IP** > **Analog Gateways** > **Authentication**.

For the appropriate ports, enter the information in the *User Name* field in the following format:

(extension number)xatgnemx(E911 LID)

| Gateway Port | User Name    | Password |  |
|--------------|--------------|----------|--|
| Port 1 FXS   | 200xatgnemx5 | *******  |  |
| Port 2 FXS   |              |          |  |
| Port 3 FXS   |              |          |  |
| Port 4 FXS   |              |          |  |
| Port 5 FXO   |              |          |  |
| Port 6 FXO   |              |          |  |

*Figure 25: Enter E911 Location ID for each port*

For example, to specify extension number 200 assigned to Location ID 5, enter the following string:

200xatgnemx5

Enter the extension's SIP Registration password (from MaxAdministrator) in the *Password* field (refer to the chapter *Setting Up IP Extensions* in the *MaxCS 7.0 Update 1 Administration Manual*.

For details on configuring E911 Location IDs for IP phones, refer to the chapter *Location-Based E911 (for Relocation)* in the *MaxCS 7.0 Update 1 Administration Manual*.

20. Submit your last changes. On the toolbar, click **Burn** to save this configuration.

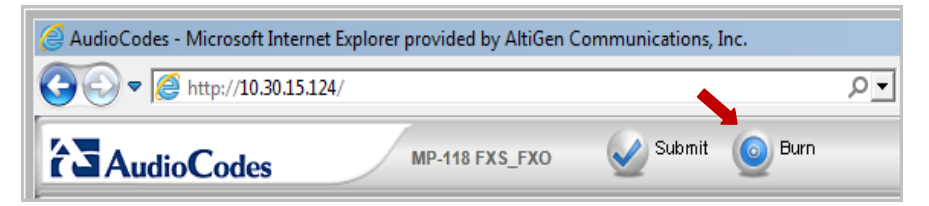

*Figure 26: Click the Burn button.*

<span id="page-16-1"></span>21. Reboot your AudioCodes device so that all of the changes take effect. Then proceed to the next section to verify your settings.

### <span id="page-16-0"></span>**Verification**

Now that you have configured both MaxCS 7.0 and AudioCodes, verify that the settings are correct and that the phones work correctly.

1. Select **VoIP** > **GW and IP to IP** > **Hunt Group** > **Endpoint Phone Number**. This table defines phone numbers for gateway endpoints.

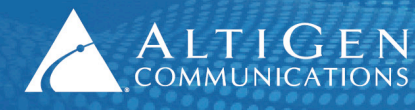

 $\mathsf{ALT}$   $\mathsf{G}\,\mathsf{E}\,\mathsf{N}$   $\vert$  410 East Plumeria Drive • San Jose, CA 95134 COMMUNICATIONS | www.altigen.com · +1 (408) 597-9000

2. Click the **Register** button.

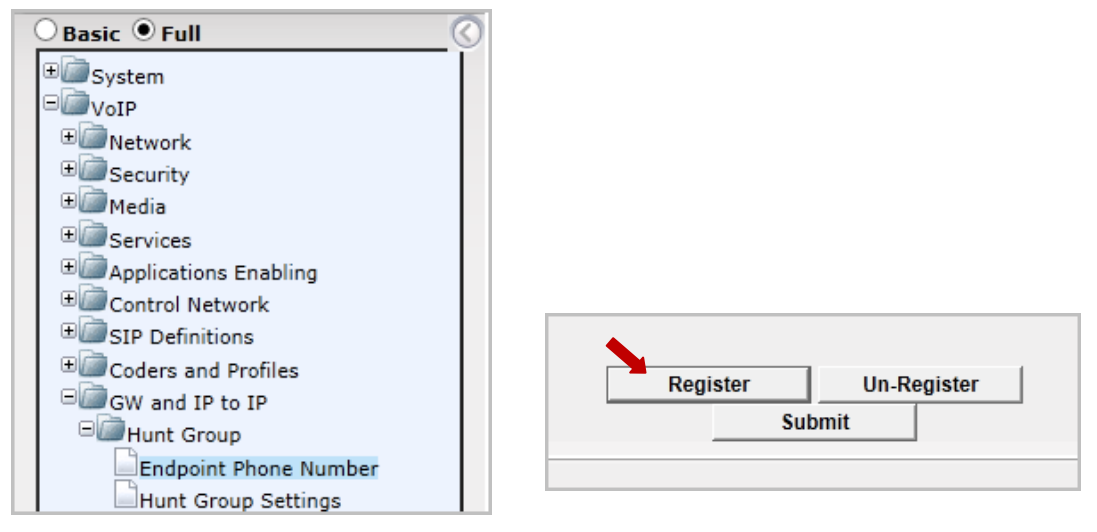

*Figure 27: Register the phone extension*

3. Log into MaxCS 7.0 MaxAdministrator. Open the Extension view; extension 167 should be listed there.

| MaxAdministrator [AW67U1-] |       |        |                                 |      |          |                  |  |
|----------------------------|-------|--------|---------------------------------|------|----------|------------------|--|
|                            |       |        | Services System PBX Call Center | VoIP | Report   | Diagnostic       |  |
| Login                      |       | Logout | System                          |      | Trunk    | Extension        |  |
| <b>Extension View</b>      |       |        |                                 |      |          |                  |  |
|                            | Reset |        |                                 |      |          |                  |  |
| <b>Extension</b>           |       |        | <b>Name</b>                     |      | Location |                  |  |
| 2167                       |       | A1     |                                 |      |          | 03:0002(10.40.0. |  |
| 0.168                      |       | A2     |                                 |      |          | 03:0001(10.40.0. |  |

*Figure 28: The extension appears in Extension View in MaxCS Administrator*

- 4. Attach an analog phone to the first FXS port and make a few calls to test that everything works correctly.
- 5. If everything works correctly, return to the AudioCodes configuration tool and click the **Maintenance** button above the menu (see the next figure). Then select **Software Update** > **Load Auxiliary Files**.

At this point, you will upload the two files that came with this configuration guide, as mentioned in the section [Prerequisites](#page-3-0) on page [4.](#page-3-0)

- usa\_tones\_13\_NoHold.ini
- usa\_tones\_13\_NoHold.dat
- **Note:** If you do not load these files, callers may hear an on-hold beep tone while calls are being connected or disconnected.

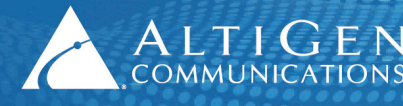

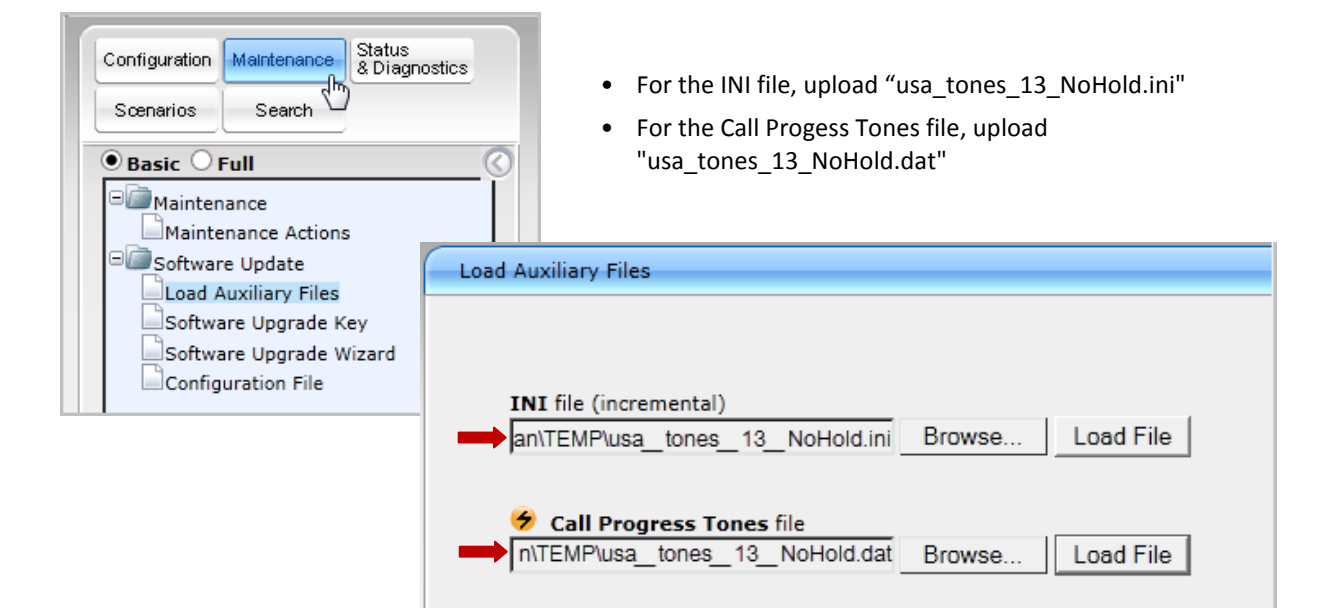

*Figure 29: Upload the INI and DAT files*

- 6. Submit this last change. On the toolbar, click **Burn**.
- 7. Restart the AudioCodes gateway.

### <span id="page-18-0"></span>**The INI File**

Here are the contents of the usa\_tones\_13\_NoHold.ini file.

```
 [NUMBER OF CALL PROGRESS TONES]
Number of Call Progress Tones=13
#Dial tone
[CALL PROGRESS TONE #0]
Tone Type=1
Tone Form =1
Low Freq [Hz]=350
High Freq [Hz]=440
Low Freq Level [-dBm]=13
High Freq Level [-dBm]=13
First Signal On Time [10msec]=200
First Signal Off Time [10msec]=0
Second Signal On Time [10msec]=0
Second Signal Off Time [10msec]=0
#Dial tone
[CALL PROGRESS TONE #1]
Tone Type=1
Tone Form =1
```
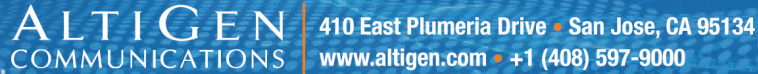

Low Freq [Hz]=440 High Freq [Hz]=0 Low Freq Level [-dBm]=10 High Freq Level [-dBm]=32 First Signal On Time [10msec]=300 First Signal Off Time [10msec]=0 Second Signal On Time [10msec]=0 Second Signal Off Time [10msec]=0

#Ringback [CALL PROGRESS TONE #2] Tone Type=2 Tone Form =2 Low Freq [Hz]=440 High Freq [Hz]=480 Low Freq Level [-dBm]=19 High Freq Level [-dBm]=19 First Signal On Time [10msec]=0 First Signal Off Time [10msec]=0 Second Signal On Time [10msec]=200 Second Signal Off Time [10msec]=400

#Ringback [CALL PROGRESS TONE #3] Tone Type=2 Tone Form =2 Low Freq [Hz]=440 High Freq [Hz]=0 Low Freq Level [-dBm]=16 High Freq Level [-dBm]=32 First Signal On Time [10msec]=0 First Signal Off Time [10msec]=0 Second Signal On Time [10msec]=100 Second Signal Off Time [10msec]=300

#Busy [CALL PROGRESS TONE #4] Tone Type=3 Tone Form =2 Low Freq [Hz]=480 High Freq [Hz]=620 Low Freq Level [-dBm]=24 High Freq Level [-dBm]=24 First Signal On Time [10msec]=50 First Signal Off Time [10msec]=50 Second Signal On Time [10msec]=50 Second Signal Off Time [10msec]=50

#Busy

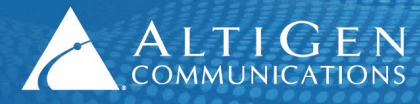

 $\text{ALTI}$   $\text{GEN}$  410 East Plumeria Drive • San Jose, CA 95134

[CALL PROGRESS TONE #5] Tone Type=3 Tone Form =2 Low Freq [Hz]=440 High Freq [Hz]=0 Low Freq Level [-dBm]=20 High Freq Level [-dBm]=32 First Signal On Time [10msec]=50 First Signal Off Time [10msec]=50 Second Signal On Time [10msec]=50 Second Signal Off Time [10msec]=50 #Reorder tone [CALL PROGRESS TONE #6] Tone Type=7 Tone Form =2 Low Freq [Hz]=480 High Freq [Hz]=620 Low Freq Level [-dBm]= 24 High Freq Level [-dBm]=24 First Signal On Time [10msec]=25 First Signal Off Time [10msec]=25 Second Signal On Time [10msec]=25 Second Signal Off Time [10msec]=25 #Reorder tone [CALL PROGRESS TONE #7] Tone Type=7 Tone Form =2 Low Freq [Hz]=1400 High Freq [Hz]=0 Low Freq Level [-dBm]= 24 High Freq Level [-dBm]=32 First Signal On Time [10msec]=10 First Signal Off Time [10msec]=10 Second Signal On Time [10msec]=10 Second Signal Off Time [10msec]=10 Third Signal On Time [10msec]=10 Third Signal Off Time [10msec]=10 #Confirmation tone [CALL PROGRESS TONE #8] Tone Type=8 Tone Form =2 Low Freq [Hz]=350

High Freq [Hz]=440 Low Freq Level [-dBm]=20 High Freq Level [-dBm]=20 First Signal On Time [10msec]=10

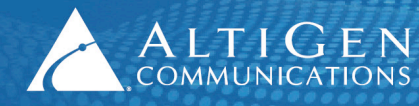

First Signal Off Time [10msec]=10 Second Signal On Time [10msec]=10 Second Signal Off Time [10msec]=10

#Call Waiting Tone [CALL PROGRESS TONE #9] Tone Type=9 Tone Form =2 Low Freq [Hz]=440 High Freq [Hz]=0 Low Freq Level [-dBm]=20 High Freq Level [-dBm]=32 First Signal On Time [10msec]=0 First Signal Off Time [10msec]=0 Second Signal On Time [10msec]=30 Second Signal Off Time [10msec]=500

#Stutter Dial tone [CALL PROGRESS TONE #10] Tone Type=15 Tone Form =1 Low Freq [Hz]=350 High Freq [Hz]=480 Low Freq Level [-dBm]=13 High Freq Level [-dBm]=13 First Signal On Time [10msec]=500 First Signal Off Time [10msec]=0 Second Signal On Time [10msec]=0 Second Signal Off Time [10msec]=0

#Off Hook Warning Tone [CALL PROGRESS TONE #11] Tone Type=16 Tone Form =2 Low Freq [Hz]=1400 High Freq [Hz]=2600 Low Freq Level [-dBm]=0 High Freq Level [-dBm]=0 First Signal On Time [10msec]=0 First Signal Off Time [10msec]=0 Second Signal On Time [10msec]=10 Second Signal Off Time [10msec]=10

#Call Waiting Ringback Tone [CALL PROGRESS TONE #12] Tone Type=17 Tone Form =2 Low Freq [Hz]=440 High Freq [Hz]=480

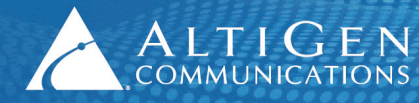

Low Freq Level [-dBm]=19 High Freq Level [-dBm]=19 First Signal On Time [10msec]=120 First Signal Off Time [10msec]=40 Second Signal On Time [10msec]=40 Second Signal Off Time [10msec]=400

;#Hold Tone ;[CALL PROGRESS TONE #13] ;Tone Type=23 ;Tone Form =2 ;Low Freq [Hz]=1400 ;High Freq [Hz]=0 ;Low Freq Level [-dBm]=15 ;High Freq Level [-dBm]=32 ;First Signal On Time [10msec]=0 ;First Signal Off Time [10msec]=0 ;Second Signal On Time [10msec]=40 ;Second Signal Off Time [10msec]=500

# Ringing signal [NUMBER OF DISTINCTIVE RINGING PATTERNS] Number of Ringing Patterns=3

[Ringing Pattern #0] Ring Type=0 Freq [Hz]=30 First Ring On Time [10msec]=200 First Ring Off Time [10msec]=400

[Ringing Pattern #1] Ring Type=1 Freq [Hz]=20 First Ring On Time [10msec]=100 First Ring Off Time [10msec]=50 Second Ring On Time [10msec]=100 Second Ring Off Time [10msec]=300

```
[Ringing Pattern #2]
Ring Type=2
Freq [Hz]=20
First Burst Ring On Time [10msec]= 50
First Burst Ring Off Time [10msec]= 50
Second Burst Ring On Time [10msec]= 50
Second Burst Ring Off Time [10msec]= 50
Third Ring On Time [10msec]=100
Third Ring Off Time [10msec]=300
```
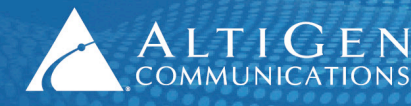

## <span id="page-23-0"></span>**Known Limitations and Workarounds**

Following are known limitations and workarounds that you should consider while managing your gateway connections.

- Analog connections were validated and certified against firmware version 6.60A.265.010. Using other firmware versions could result in a loss of dial tone.
- If you power up an MP-118 gateway while it is not connected to the network, then you later attach the network connection or uplink switch, some of the channels may not be able to register.

For this reason, you should make sure that all network cables and uplink switches are connected *before* you turn on your gateway.

• On an MP-118 device with a Level 3 uplink switch (such as Dell), it can take up to a full minute before the switch provides the network connection to the gateway. This delay is due to certain spanning tree settings on the switch, and may cause some channels not to register during the boot sequence.

To avoid such problems, AltiGen recommends that you insert a regular switch between the Level 3 switch and the MP-118 gateway.

• If your network is not stable, the instability may cause some of the channels on the MP-124 to not register after a network outage.

### <span id="page-23-1"></span>**AltiGen Technical Support**

AltiGen does not provide general configuration support for AudioCodes products. For general configuration information, refer to your AudioCodes documentation. To find your AudioCodes user manual, search for "LTRT-65417 MP-11x and MP-124 SIP User's Manual Ver 6.6.pdf" in your web browser.

AltiGen provides technical support to Authorized AltiGen Partners and distributors only. End user customers, please contact your Authorized AltiGen Partner for technical support.

Authorized AltiGen Partners and distributors may contact AltiGen technical support by the following methods:

- You may request technical support on AltiGen's Partner web site, at https://partner.altigen.com. Open a case on this site; a Technical Support representative will respond within one business day.
- Call 888-ALTIGEN, option 5, or 408-597-9000, option 5, and follow the prompts. Your call will be answered by one of AltiGen's Technical Support Representatives or routed to the Technical Support Message Center if no one is available to answer your call.

Technical support hours are 5:00 a.m. to 5:00 p.m., PT, Monday through Friday, except holidays.

If all representatives are busy, your call will be returned in the order it was received, within four hours under normal circumstances. Outside AltiGen business hours, only urgent calls will be returned on the same day (within one hour). Non-urgent calls will be returned on the next business day.

Please be ready to supply the following information:

- Partner ID
- AltiGen Certified Engineer ID
- Product serial number
- AltiWare or MAXCS version number

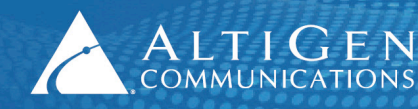

- Number and types of boards in the system
- Server model
- The telephone number where you can be reached